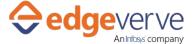

## **About Move emails between folders in Outlook**

Automatically move your emails from source to target folder in Microsoft Outlook.

## **Additional Files for Download**

None

# **How to Configure**

- 1. In studio, inside your process drag and drop microbot activity from the process components in flowchart, and then select the imported microbot.
- 2. Click Settings, and then click Input/Output Parameter Mapping for the respective microbot.
- 3. Configure the input/output parameters by creating the arguments in automation studio with respect to the parameters as mentioned below.

| KEY                   | Direction | Description                                                             | Sample Value                       |
|-----------------------|-----------|-------------------------------------------------------------------------|------------------------------------|
| SourceFolderName      | Input     | Provide the folder name from where we have to move mail.                | "Inbox"                            |
| DestinationFolderName | Input     | Provide folder name to where we have to move the mail.                  | "Deleted Items"                    |
| UserMailAddress       | Input     | It is the user mail address of outlook                                  | "user@abc.com"                     |
| Subject               | Input     | Subject line contains in the source folder mail.                        | "Notebook Distribution Drive 2019" |
| SenderEmailAddress    | Input     | The Email address of the sender whose attachment user want to download. | "sender@abc.com"                   |
| MailReceivedDate      | Input     | Received date of the mail.                                              | "6/28/2019"                        |
| IsSuccess             | Output    | Return Value for Skill<br>Execution in Boolean.                         | "true/false"                       |
| ErrDesc               | Output    | Description for error.                                                  |                                    |
| ErrCode               | Output    | Error code.                                                             |                                    |

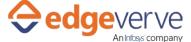

#### Move emails between folders in Outlook

| OutputMessage | Output | Message for final output.    |  |
|---------------|--------|------------------------------|--|
| MailCount     | Output | Count of no. of mails moved. |  |

- 4. Use the output variable in your subsequent processing.
- 5. Click save option, then at the top-right, click Test run.
- 6. Upon successful test, the skill is ready to run application.

### **Error Code**

- 100 System Define Exception.
- 101 Enter Source folder name.
- 102 Enter destination folder name.
- 103 Enter any one or multiple combination of the Subject, SenderEmailAddress, MailReceivedDate input values.
- 104 Enter user email address.
- 105 Enter a valid user email address.
- 106 Invalid Login attempt.
- 107 Invalid Outlook folder name. Either the destination folder or source folder name does not exist in Outlook.
- 109 Mail not found.

#### **Copyright Notice**

© 2020 EdgeVerve Systems Limited (a fully owned Infosys subsidiary), Bangalore, India. All Rights Reserved. This documentation is the sole property of EdgeVerve Systems Limited ("EdgeVerve"). EdgeVerve believes the information in this document or page is accurate as of its publication date; such information is subject to change without notice. EdgeVerve acknowledges the proprietary rights of other companies to the trademarks, product names and such other intellectual property rights mentioned in this document. This document is not for general distribution and is meant for use solely by the person or entity that it has been specifically issued to and can be used for the sole purpose it is intended to be used for as communicated by EdgeVerve in writing. Except as expressly permitted by EdgeVerve in writing, neither this documentation nor any part of it may be reproduced, stored in a retrieval system, or transmitted in any form or by any means, electronic, mechanical, printing, photocopying, recording or otherwise, without the prior written permission of EdgeVerve and/ or any named intellectual property rights holders under this document